## **RAINBOWLOGO**

In maniera più attiva Love Difference, insieme a Pietro Corraini e Stefano Caprioli, autori del libro "Manuale di Immagine Non Coordinata" e l'artista Margarita Vazquez Ponte creeranno il logo della Piattaforma della Società Civile per il Dialogo Interculturale.

Per questa ragione Pietro Corraini, Stefano Caprioli e Margarita Vazquez Ponte si sono trovati nella Fondazione Pistoletto per creare un logo che riflette la piattaforma come entità dinamica, in movimento e creativa. In questa maniera hanno disegnato un albero come simbolo di crescita composto per le lettere dei diversi alfabeti.

## **Breve spiegazione del logo:**

Le lettere degli alfabeti sono l'espressione culturale delle popolazione che le usano. Perciò la piattaforma, punto di partenza del dialogo interculturale, include graficamente ogni cultura del pianeta.

L'albero è un essere vivente che cresce e si sviluppa, la sua ramificazione è una metafora per la costruzione del dialogo.

I colori dall'arcobaleno non si identificano con nessuna cultura in particolare. Sono perfetti per colorare il nostro albero le cui lettere rappresentano tutte le culture.

Questo logo è assolutamente interattivo e modificabile in ogni applicazione:

- costruendo ogni volta un albero diverso
- inserendo nuove lettere e creando una propria consistenza di caratteri
- colorando nuove lettere anche in sfumature diverse

Graficamente il logo stesso è piuttosto complesso. Perciò il font per il logotipo RAINBOWPLATFORM è DIN, semplice da leggere e dal carattere ben strutturato.

#### **Esempi di alberi:**

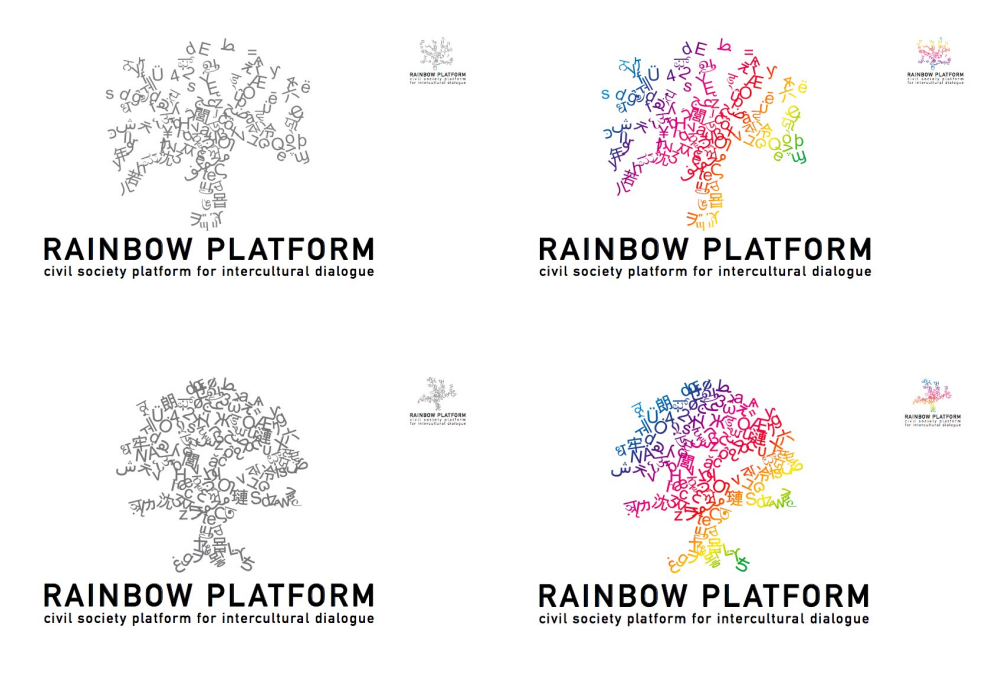

# **Come usare il RAIBOWLOGO:**

Per creare il logo partendo dalla base si possono usare vari software:

- 1) illustrator: è il programma professionale che hanno usato i progettisti e che funziona meglio. È un programma vettoriale che permette cambiare ogni singola linea come si desidera.
- 2) inkscape: è un free software vettoriale che puoi scaricare da [http://www.inkscape.org/.](http://www.inkscape.org/) Funziona sia per PC che per MAC. Per quanto riguarda MAC dipende delle versione che ne hai: per la versione 10.5 si può installare così. Per le versione 10.4 e 10.3 invece bisogna usare il CD d'installazione e andare su Opzione Install. Questo link vi aiuterà con l'installazione: <http://overstimulate.com/articles/installing-x11-on-os-x-10-4-tiger>
- 3) Photoshop: essendo un programma di fotoritocco, non è la soluzione migliore per lavorare sul logo. Ma in ogni caso si può usare, sebbene ottenere buoni risultati non sia facile come con Illustrator.

Se lavori con il PC dovrai usare il logo con il testo outlined in formato PDF, che è sviluppato per gli utilizzatori di PC. I restanti passaggi restano uguali.

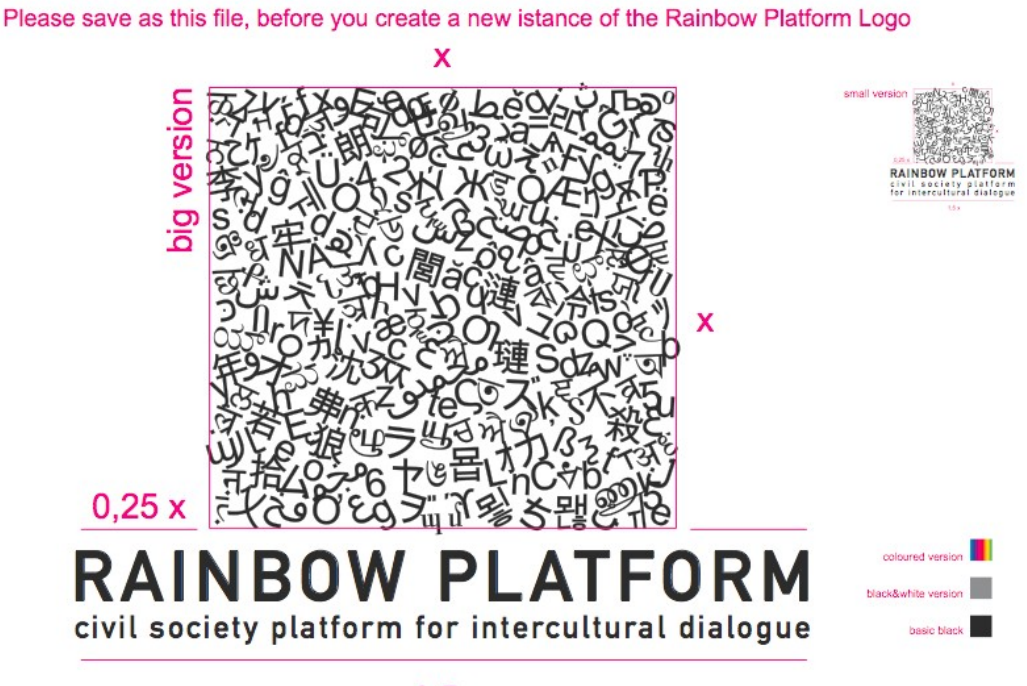

 $1.5x$ 

Il file contiene una "piattaforma" (o consistenza) di caratteri scelti da ogni alfabeto delle lingue attorno il mondo. [Il font usato si riferisce allo standard Unicode, allo scopo di raccogliere ogni glifo di ogni alfabeto. Per il logo base di Rainbow Platform si è scelto il font Arial Unicode MS].

# **Passaggi per Illustrator su MAC:**

1.- Aprire il documento RP00.ai

2.- Salvare progressivamente come RP01.ai, RP02.ai, PR03.ai, …

RAINBOW PLATFORM è alla base della texture in maiuscolo e sotto, in diverse lingue e alfabeti si trova la dicitura Civil Society Platform for the Intercultural Dialogue.

Ci sono due versione per il logo: una grande e una più piccola, a seconda delle necessità d'applicazione.

3.- Cancella o aggiungi lettere a piacimento fino ad ottenere una forma d'albero, rimanendo comunque all'interno dello spazio quadrato dato nel frame iniziale.

4.- Unire tutte le lettere tramite un tracciato combinato e assegnare i colori compresi nei toni dell'arcobaleno in una sfumatura lineare, on la libertà di stabilire il grado d'inclinazione. Se il logo deve essere in bianco & nero, colorare la texture con un grigio al 70% di nero.

5. – Salvare e chiudere.

## **Passaggi per Illustrator su PC**:

1.- Aprire documento TRACE \_PC.pdf

2.- Salvare progressivamente TRACE PC.pdf1, TRACE PC.pdf2, TRACE\_PC.pdf3,…

RAINBOW PLATFORM è alla base della texture in maiuscolo e sotto, in diverse lingue e alfabeti si trova la dicitura Civil Society Platform for the Intercultural Dialogue.

Ci sono due versione per il logo: una grande e una più piccola, a seconda delle necessità d'applicazione.

3.- Cancella o aggiungi lettere a piacimento fino ad ottenere una forma d'albero, rimanendo comunque all'interno dello spazio quadrato dato nel frame iniziale.

4.- Unire tutte le lettere tramite un tracciato combinato e assegnare i colori compresi nei toni dell'arcobaleno in una sfumatura lineare, on la libertà di stabilire il grado d'inclinazione. Se il logo deve essere in bianco & nero, colorare la texture con un grigio al 70% di nero.

5. – Salvare e chiudere.

## **Passaggi per Photoshop:**

- 1.- Aprire il documento RP00.psd in Adobe Photoshop
- 2.- Salvare progressivamente RP01.psd, RP02.psd, PR03.psd, …

RAINBOW PLATFORM è alla base della texture in maiuscolo e sotto, in diverse lingue e alfabeti si trova la dicitura Civil Society Platform for the Intercultural Dialogue.

Ci sono due versione per il logo: una grande e una più piccola, a seconda delle necessità d'applicazione.

3.- Cliccare sul livello di testo "Civil Society Platform for the Intercultural Dialogue" e tradurlo nella propria lingua. Se il software non riconosce il font, installarlo.

4.- Cancellare, aggiungere o trasformare le lettere sul livello della "grande texture" o della "piccola texture" come preferisci, con il tool di selezione di tracciato, fino ad ottenere la forma di un albero, senza uscire dal frame quadrato dato con la texture iniziale.

5.- ctrl-click nel vettore mask che hai ottenuto sul livello "big texture" o "small texture" per selezionare il tuo albero.

6a. Creare un nuovo livello e cliccare sullo mask button mentre la selezione è attiva. Dopo creare le sfumature dell'arcobaleno mediante il tool di riempimento a gradiente con l'inclinazione che preferisci.

6b. Per una versione in bianco e nero del logo, riempire la selezione del testo con un grigio al 70% di nero.

7.- Nascondere il livello "template"

8.- salvare e stampare.

Una volta che hai disegnato un logo nuovo, mandalo via mail a [info@lovedifference.org](mailto:info@lovedifference.org) con il tuo nome e il nome dell'organizzazione. Grazie mille!!!